2011/5/16 工学系・情報理工学系向け情報探索ガイダンス 「文献管理ツール RefWorks コース」 主 催: 工学・情報理工学図書館 & 情報基盤センター学術情報リテラシー係

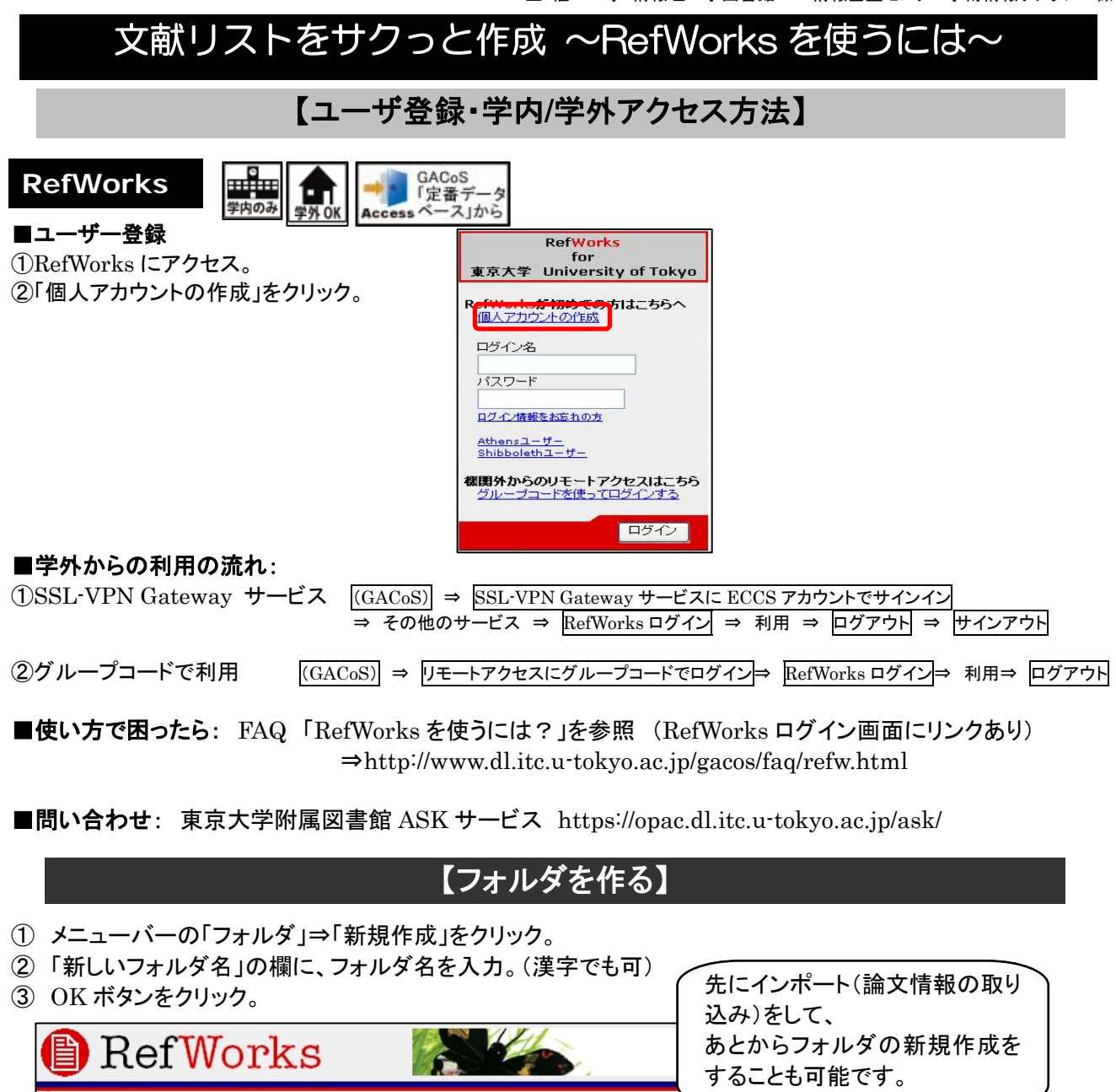

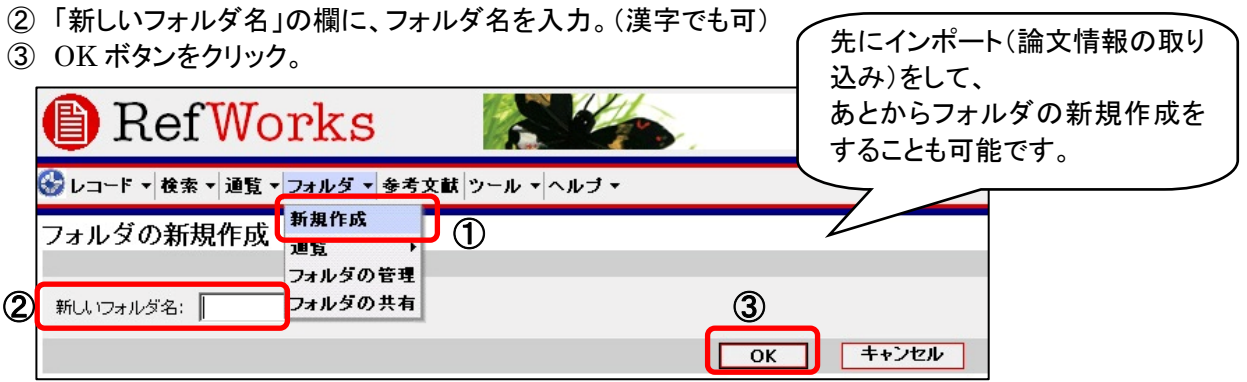

★作成したフォルダは、メニューバーの「フォルダ」⇒「フォルダの管理」をクリックすると一覧できる。

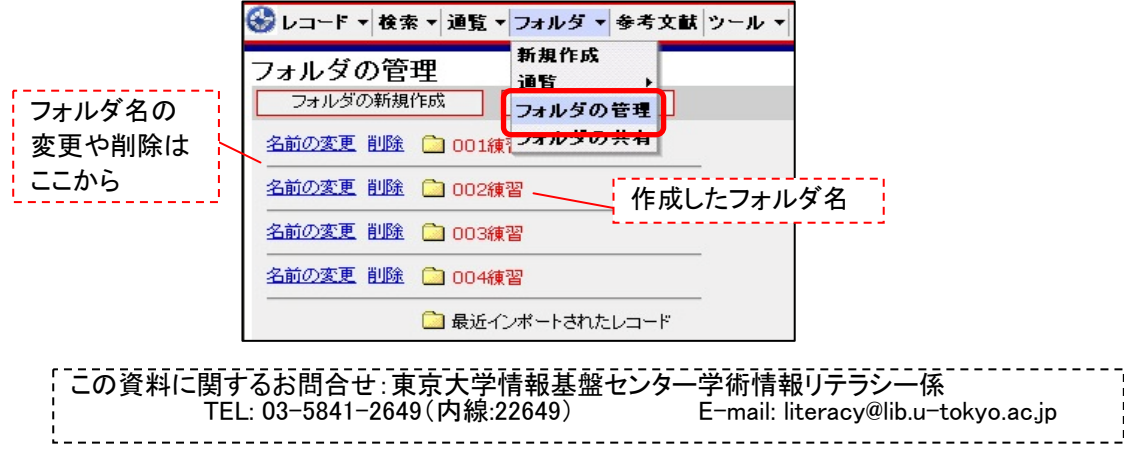

# 【データベース検索結果をダイレクトにインポート】 ―①Web of Science の場合

- ① Web of Science 検索結果画面で、RefWorks に取り込みたいデータの左端にチェックをつける。
- ② 「RefWorks に保存」をクリック。
- ③ 完了のメッセージ表示が表示される。
- …..……………………………………………………………………………………………………………………… ④ RefWorks 画面で、「インポートが完了しました」のメッセージが表示される。

## 【Web of Science 画面】

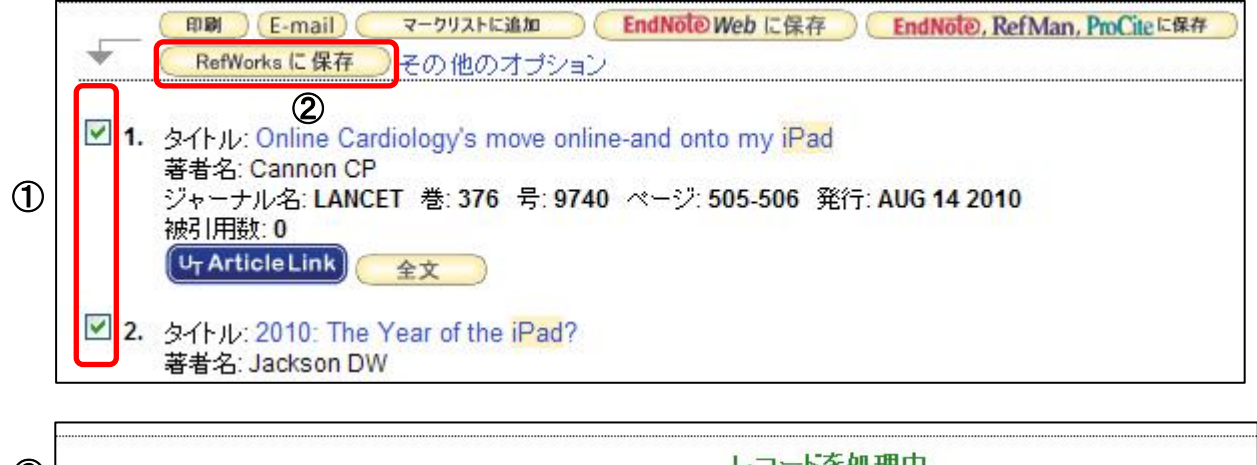

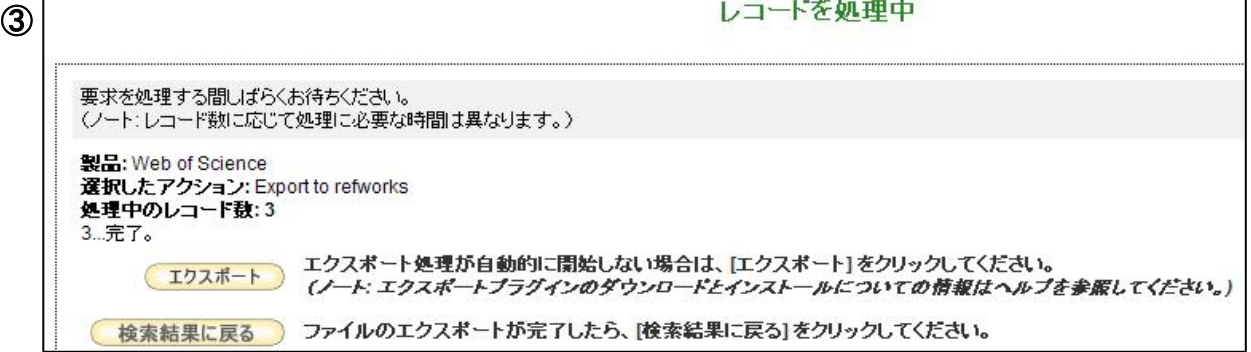

④ 【RefWorks 画面】

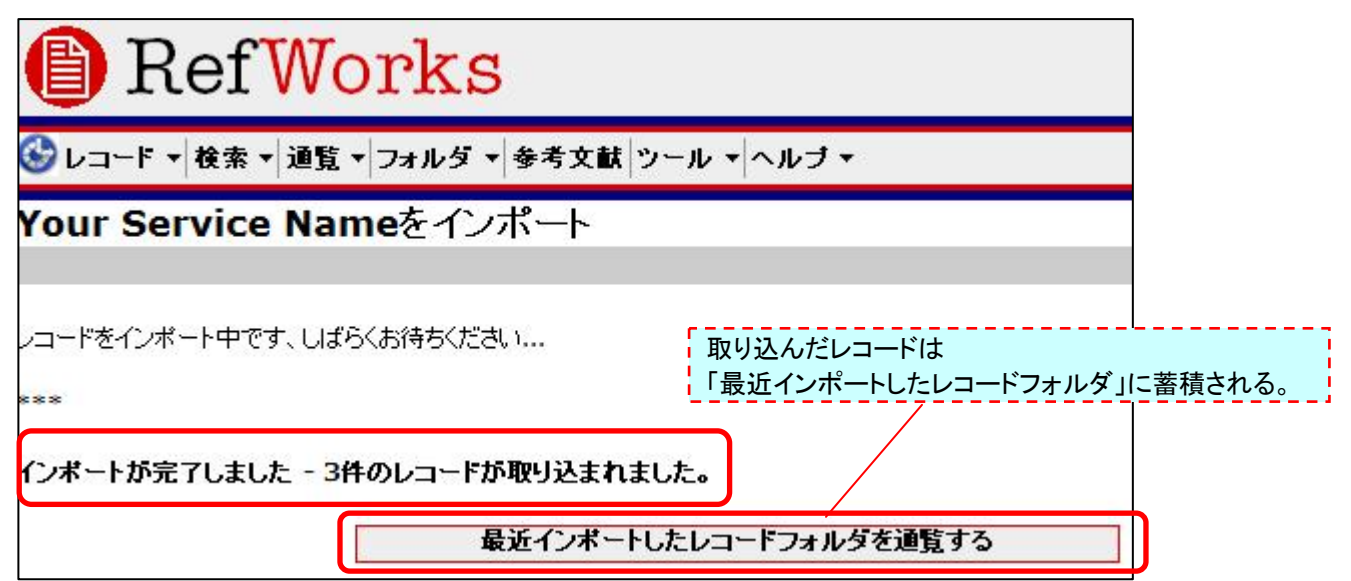

# 【レコードをフォルダに移す】

- ① レコードの左端にチェックを付ける。
- ② 「フォルダへ追加」のメニューの中から、どのフォルダに移すかを選択。
- ③ OK ボタンをクリック。

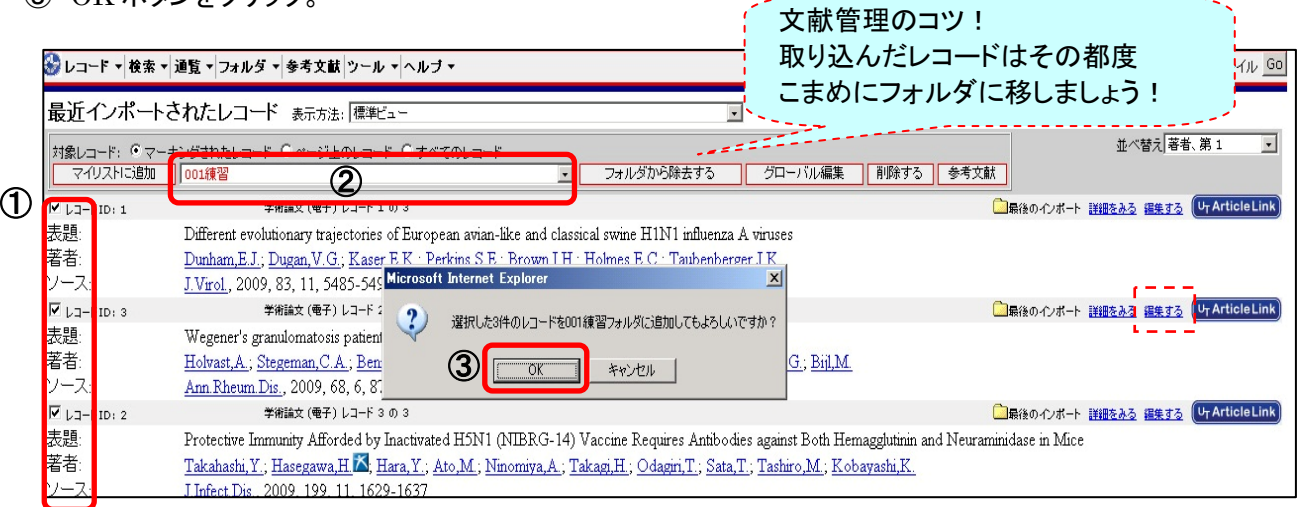

★複数のフォルダに入れた場合、1つのフォルダで削除すると、すべてのフォルダから削除される。 ⇒「削除する」ボタンではなく、「フォルダから除去する」ボタンをクリックすれば OK。

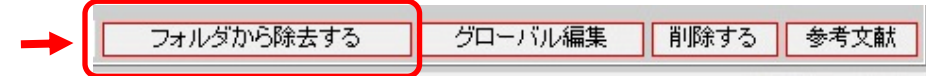

★フォルダに入れたレコードを見るには、「フォルダ」⇒「通覧」⇒「見たいフォルダ名」をクリック。

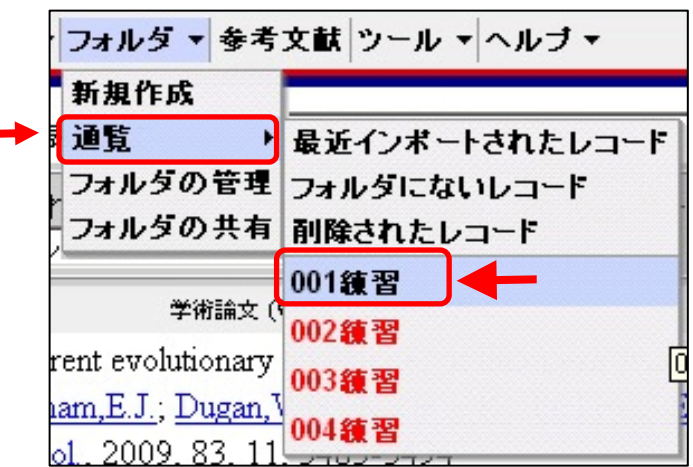

#### 【補 足】■各データベースからのインポート方法を知りたい

⇒「RefWorks を使うには?」のページ参照 (RefWorks ログイン画面にリンクあり) ⇒http://www.sunmedia.co.jp/e-port/refworks/cat38/refworks\_2/

#### ■RefWorks から電子ジャーナルの論文本文を見るには

⇒取り込んだレコードの「詳細を見る」で詳細画面を開き、URL をクリック。 (または、UT Article Link ボタンをクリック。)

### ■取り込んだレコードを編集したい

⇒レコードの「編集する」をクリック

⇒複数のレコードを一括編集する場合は「グローバル編集」をクリック

### ■手入力で新規レコード追加したい

⇒「レコード」→新規作成

# 【データベース検索結果をダイレクトにインポート】 ―②Engineering Village

- ① Engineering Village の画面で、RefWorks に取り込みたいデータの左端にチェックをつける。
- ② Citation、Abstract、Detailed record のいずれかを選び、Download ボタンをクリック。
- ③ 「RefWorks direct import」を選択し、Download ボタンをクリック。
- ………..…………………………………………………………………………………………. ④ RefWorks 画面で、「インポートが完了しました」のメッセージが表示される。

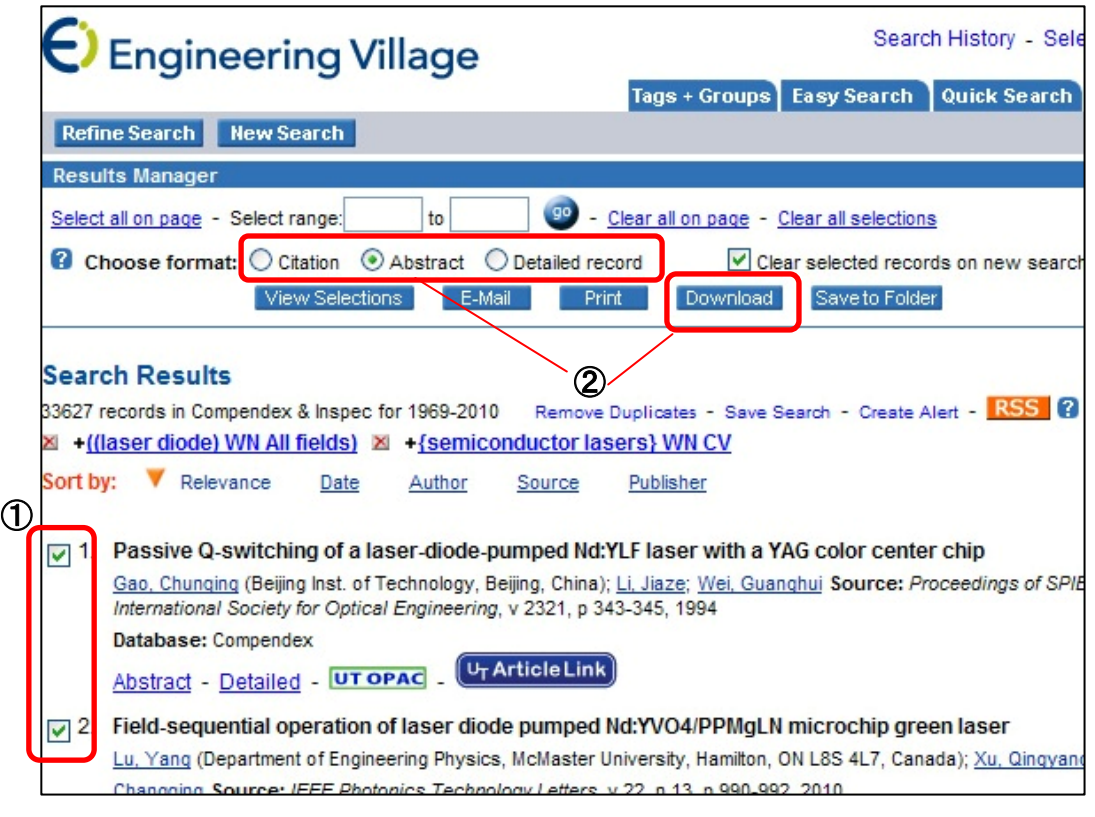

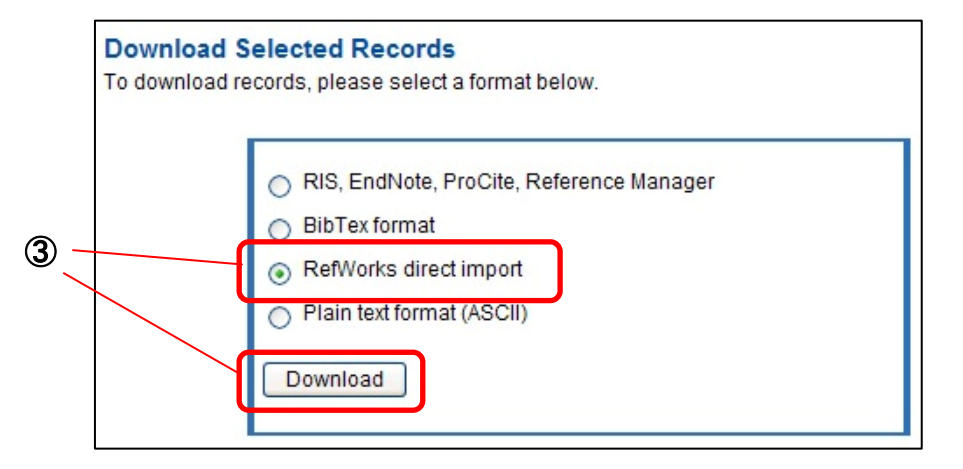

### 【RefWorks 画面】

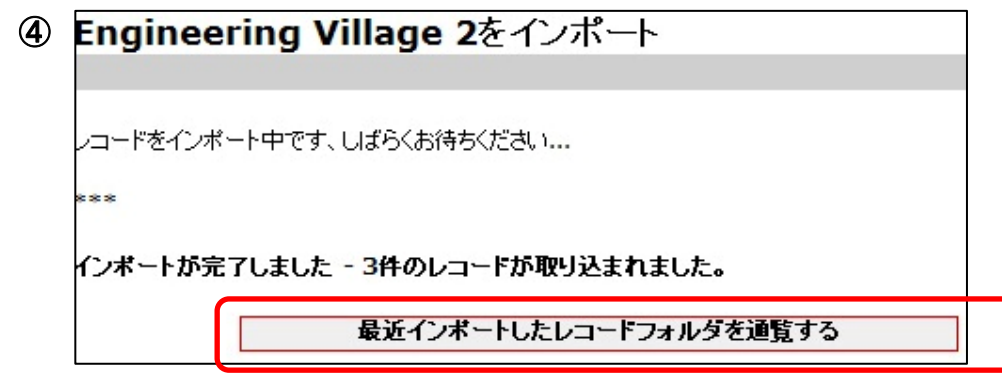

## 【データベース検索結果をテキストファイルからインポート】-CiNii の場合

- ① CiNii 検索結果画面で、RefWorks に取り込みたいデータの左端にチェックをつける。
- ② 「操作を選択」⇒「Refer/BibIX で出力」を選択。
- ③ 実行ボタンをクリック。
- ④ 「保存」をクリックして、テキストファイル形式(.txt)で保存。(これが RefWorks に取り込むファイルとなる。)
- …………………………………………………………………………………………………………………………
- ⑤ RefWorks 画面で、「レコード」⇒「インポート」を選択。
- ⑥ 「インポートフィルター/データソース」は「CiNii」、「データベース」は「CiNii」を選択。
- ⑦ 「次のフォルダへインポートする」で、既に作成したフォルダの中から任意のフォルダ名を指定。
- ⑧ 「次のテキスト形式ファイルからインポートする」の「参照」をクリックし、取り込むファイルを指定。
- ⑨ エンコードを「ISO-2022 Japanese JIS X 0201-1989」に設定して、「インポート」ボタンをクリック。
- ⑩ 「インポートが完了しました」のメッセージが表示される。

#### 【CiNii 画面】

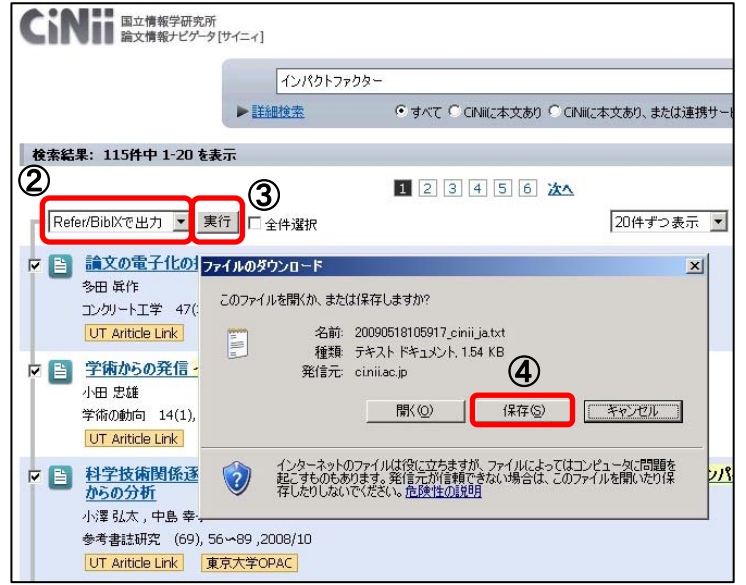

### ⑤ 【RefWorks 画面】

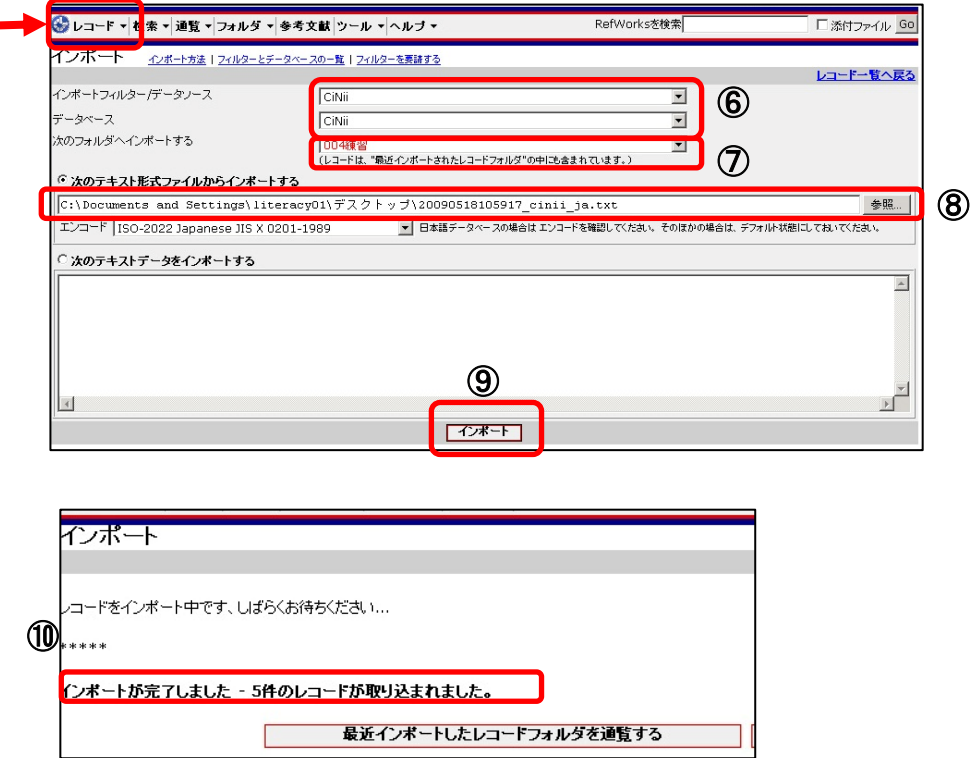

## 【参考文献リストの作成】 ‐レコード一覧から生成する方法

- ① メニューバーの「参考文献」をクリック。
- ② 出力フォーマットは、投稿する雑誌で指定されている、文献リストの書式を選択。
- ③ 「レコード一覧から生成」にチェックをつける。
- ④ ファイル形式は「HTML」を選択。
- ⑤ 対象レコードは、参考文献リストにしたい文献のフォルダを選択。
- ⑥ 「参考文献の生成」をクリック。
- ⑦ 別画面が開き、指定した書式での文献リストが表示される。(コピーして原稿に貼り付けるなどして活用。)

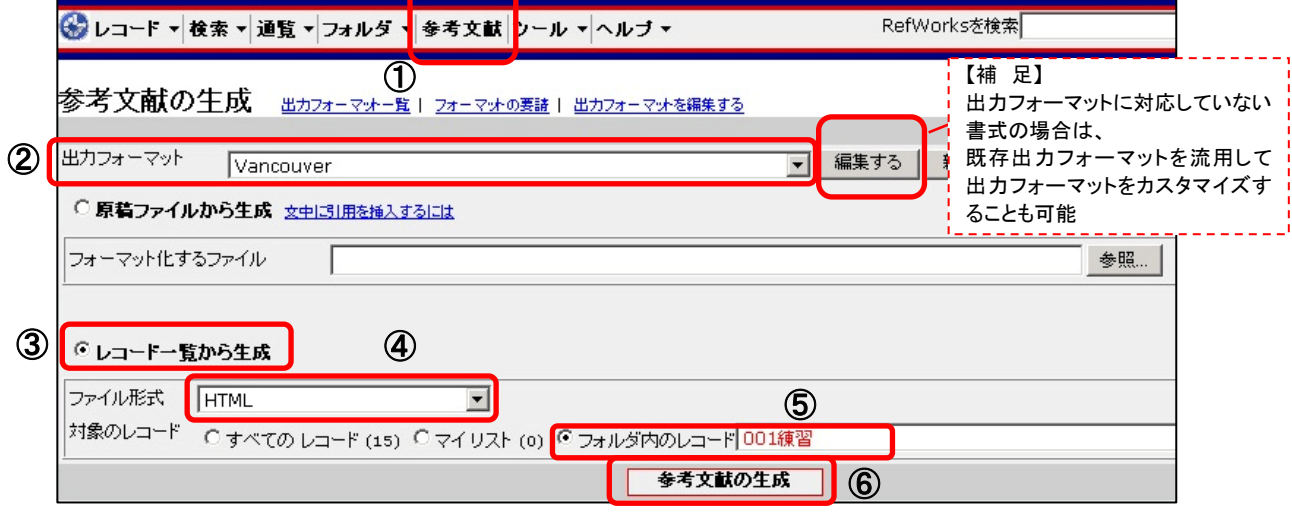

# 【参考文献リストの作成】 一原稿ファイルから生成する方法①

- ① 論文原稿を Word ファイルで用意する。
- ② 「フォルダ」⇒「通覧」⇒参考文献リストにしたい文献のフォルダを選択。
- ③ 表示方法を「引用ビュー」にする。
- ④ 引用したいレコードの左側にある「引用する」をクリック。「引用ビュアー」画面が開く。
- ⑤ 引用ビュアーの「引用を選択」ボタンをクリック。
- ⑥ 反転するので、右クリックでコピーして Word ファイルに貼り付け、Word ファイルを保存する。⇒原稿ファイル
- ⑦ RefWorks メニューバーの「参考文献」をクリック。
- ⑧ 出力フォーマットは、投稿する雑誌で指定されている、文献リストの書式を選択。
- ⑨ 「原稿ファイルから生成」にチェックし、フォーマット化するファイルは、「参照」で⑥の Word ファイルを指定。
- ⑩ 「参考文献の生成」をクリック。
- ⑪ 別の Word ファイルが開き、指定した書式での文献リスト付きで表示される。⇒完成ファイル (この完成ファイルは、原稿ファイルとは別に、「名前をつけて保存」で保存すること。)

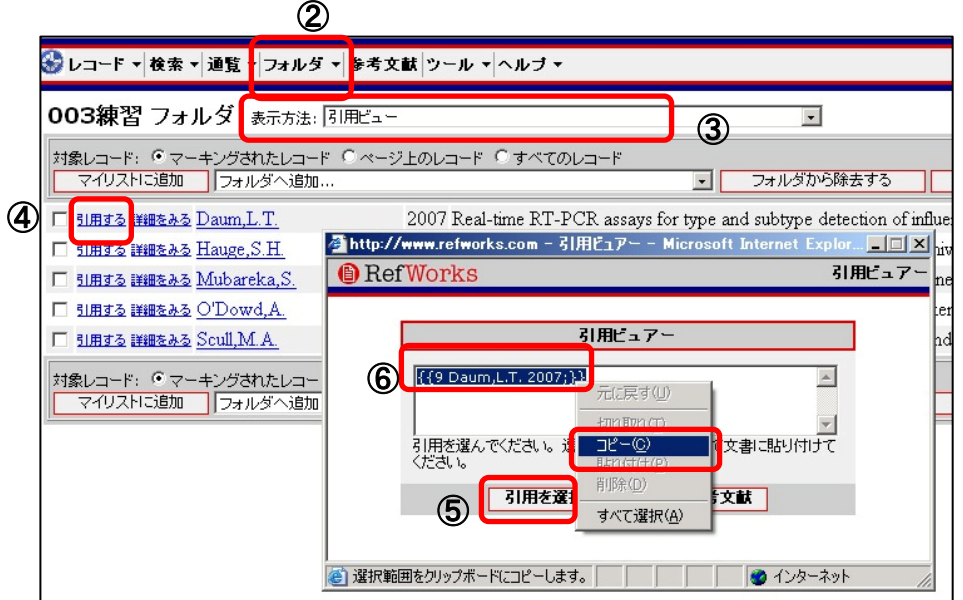

## 【参考文献リストの作成】 一原稿ファイルから生成する方法② ~Write-N-Cite を利用した場合~

- ① メニューバーの「ツール」から Write-N-Cite を選択し、適宜ダウンロードおよびインストールする。 (【注意】MS Vista および Word2007 以外は ver.2 で)
- ② 論文原稿を Word ファイルで用意する。 (Word を起動すると、ツールバーに Write-N-Cite のアイコンが表示される。)
- ③ Write-N-Cite のアイコンをクリックすると RefWorks のログイン画面が表示されるので、 ログイン名、パスワードを入力する。
- ④ Write-N-Cite のメニューバー「通覧」下の「フォルダ」または「すべてのレコード」から、 引用したいレコードを選択。
- ⑤ Word 論文の必要な箇所にカーソルをあわせ、Write-N-Cite のレコードの左側にある 「引用する」をクリックすると、引用する文献情報が表示される。
- ⑥ Word ファイルを上書き保存。⇒原稿ファイル
- ⑦ Write-N-Cite のメニューバーから「参考文献」をクリック。
- ⑧ 「出力フォーマット」で、投稿する雑誌で指定されている、文献リストの書式を選択。
- ⑨ 「参考文献の生成」をクリック。
- ⑩ 指定した書式の文献リスト付きで Word 文書が表示されるので、別名で保存する。⇒完成ファイル (この完成版 Word ファイルは、原稿ファイルとは別に、「名前をつけて保存」で保存すること。)

### ① 【RefWorks 画面】

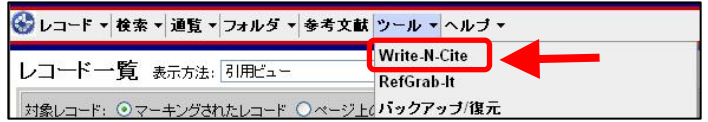

### ② 【Word 画面】

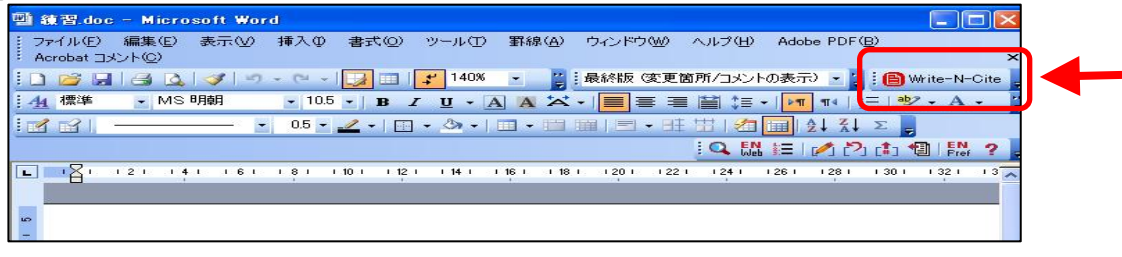

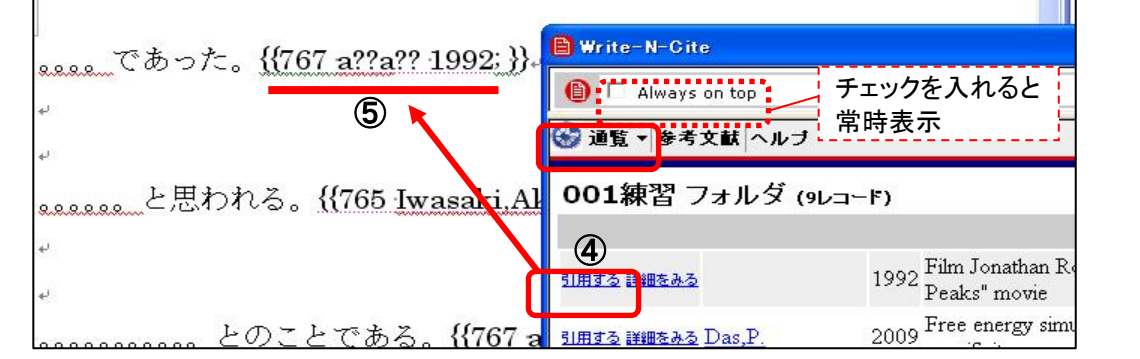

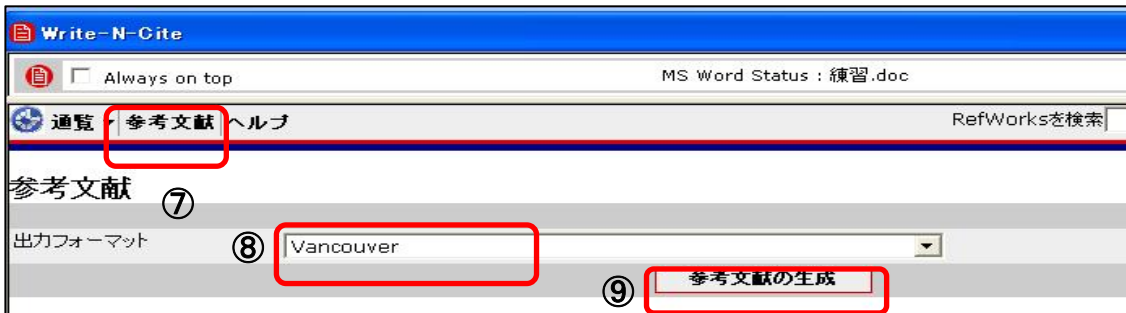

# 【文献リストの共有】 ‐RefShare について

- ① メニューバーの「フォルダ」⇒「フォルダの共有」をクリック。
- ② 共有化したいフォルダの右にある「共有化」ボタンをクリック。
- ③ 「共有フォルダのオプション」画面が開く。必要に応じて、共有相手に許可する事項など条件設定をする。
- ④ 「保存」ボタンをクリック。
- ⑤ 共有化を取り消したいときは、メニューバーの「フォルダ」⇒「フォルダの共有」から、「非共有化」をクリック。

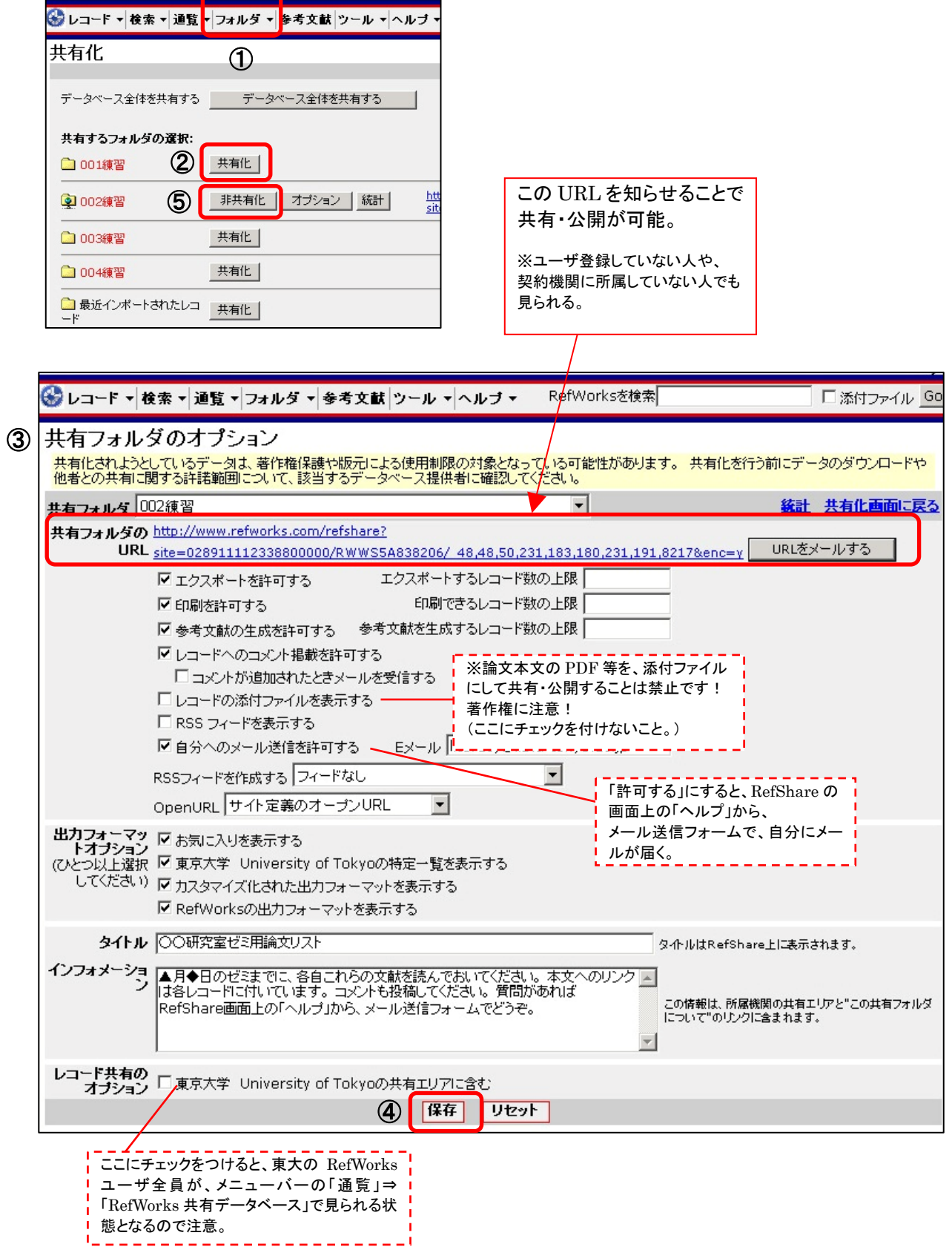